## Лабораторная работа №8

Тема: Создание учетной записи в ОС Windows XP

Цель работы: Изучение типов учетных записей пользователей, планирование учетных записей пользователей, создание и настройка учетных записей пользователей.

Лабораторная работа направлена на ознакомление с основными понятиями учетных записей пользователей в Windows Server2003, получения навыков при планировании, создании и настройке учетных записей.

Предварительная подготовка: спец. дисциплины «Операционные технологии».

Количество часов: 2 часа Оборудование: Персональный компьютер. Краткие теоретические сведения

При установке Windows XP предлагается создать учетные записи пользователей компьютера. Необходимо создать как минимум одну учетную

запись, под которой вы можете войти в систему при первом запуске. Но, как правило, в реальной жизни требуется создавать несколько учетных записей: для каждого пользователя, работающего за компьютером; либо для группы пользователей, объединенных общей задачей и разрешениями доступа.

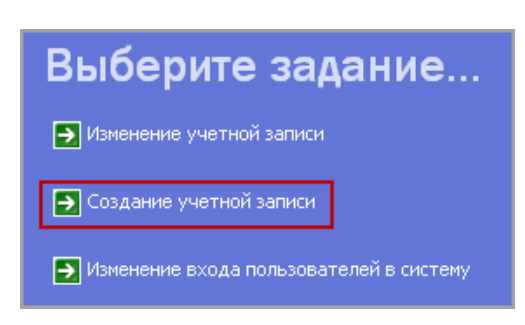

Чтобы создать новую учетную запись пользователя в Windows XP зайдите в Пуск - Панель управления - Учетные записи пользователей. В открывшемся окне выберите пункт Создание учетной записи: Введите имя нового пользователя и нажмите Далее: В следующем окне выберите тип учетной записи: либо Администратор компьютера, либо Ограниченная запись.

- Администратор компьютера. Пользователь с данным типом учетной записи будет обладать правами администратора, т.е. получит полный контроль над системой: сможет изменять любые ее настройки и устанавливать программы.

- Ограниченная запись. Права обладателя данной учетной записи будут существенно ограничены.

Пользователь не получит

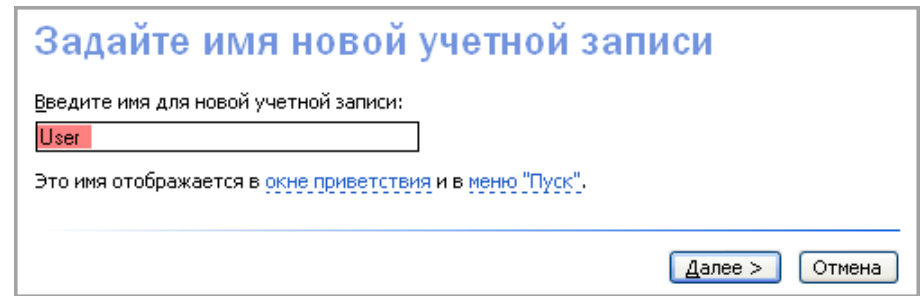

доступа к основным настройкам системы, а также не сможет устанавливать программы и оборудование. Программы, разработанные до выхода Windows XP, могут не работать в ограниченной учетной записи.

Выбрав тип, нажмите кнопку Создать учетную запись. Всё: мы завели нового пользователя!

С созданной учеткой можно производить различные действия. Для этого щелкните мышкой по строке Изменение учетной записи и выберите нужную: В открывшемся окне вам будут доступны следующие пункты:

Изменение имени. Выбрав данный пункт, вы сможете сменить имя пользователя.

Создание пароля. Пароль для учетной записи — один из основных инструментов обеспечения безопасности Windows. Если вы не хотите, чтобы кто-то воспользовался вашей учетной записью, придумайте и введите пароль, который будет сложно разгадать постороннему человеку. После создания пароля появится возможность изменить его или удалить.

Изменение изображения. Здесь вы можете изменить картинку, которая отображается на странице приветствия слева от имени пользователя.

Изменение типа учетной записи. Здесь можно сменить тип учетной записи: если при создании пользователя вы сделали его Администратором, то можете поменять на Ограниченную запись.

Удаление учетной записи. Выбрав данный пункт, вы сможете удалить учетную запись пользователя. Помните, что удалить активную рабочую запись (т.е. ту, под которой вы вошли в систему) нельзя.

В окне Учетные записи пользователей также можно изменить параметры входа пользователей в систему. Для этого щелкните мышкой по строке Изменение входа пользователей в систему: Если в открывшемся окне вы поставите галку в

строке Использовать страницу приветствия, то при включении компьютера после загрузки системы, вы будете видеть на экране монитора подобное изображение, в котором будут отображаться все заведенные на компьютере пользователи: Достаточно будет щелкнуть мышкой по нужной учетке.

Если же вы снимите галку в строке Использовать страницу приветствия, то

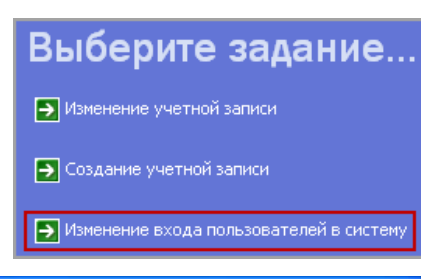

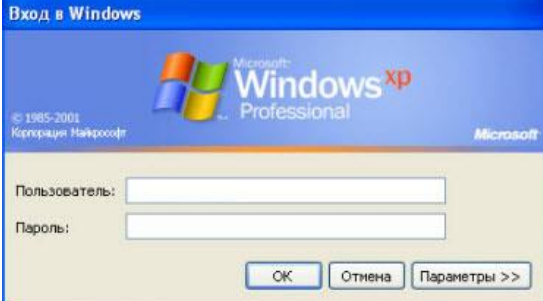

**Э** Изменение учетной записи

Э Создание учетной записи

Изменение входа пользователей в систему

Выберите задание...

при включении компьютера после загрузки системы, перед вами появится классическое окно входа. В нем будет необходимо самостоятельно вводить имя пользователя и пароль:

## Задание:

- 1. Создайте новую учетную запись пользователя.
- 2. Выберите один из представленных вам значков для регистрации новой записи.
- 3. Введите собственное имя учетной записи.
- 4. Создайте пароль (запишите его в своем отчете пунктом «Пароль 1»).
- 5. Измените тип учетной записи. (Ограниченная запись).
- 6. Поменяйте значок учетной записи на картинку из папки «Мои рисунки».
- 7. Удалите старый пароль и введите новый (запишите его в своем отчете пунктом «Пароль 2»).

## Отчет должен содержать:

- 1. Название, цель, задание лабораторной работы;
- 2. Описание выполнения пунктов задания с указанием последовательности команд;
- 3. Ответы на контрольные вопросы

## Контрольные вопросы

- 1. Как добавить нового пользователя?
- 2. Как сменить значок учетной записи?
- 3. Как поменять пароль учетной записи?